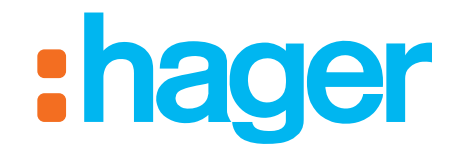

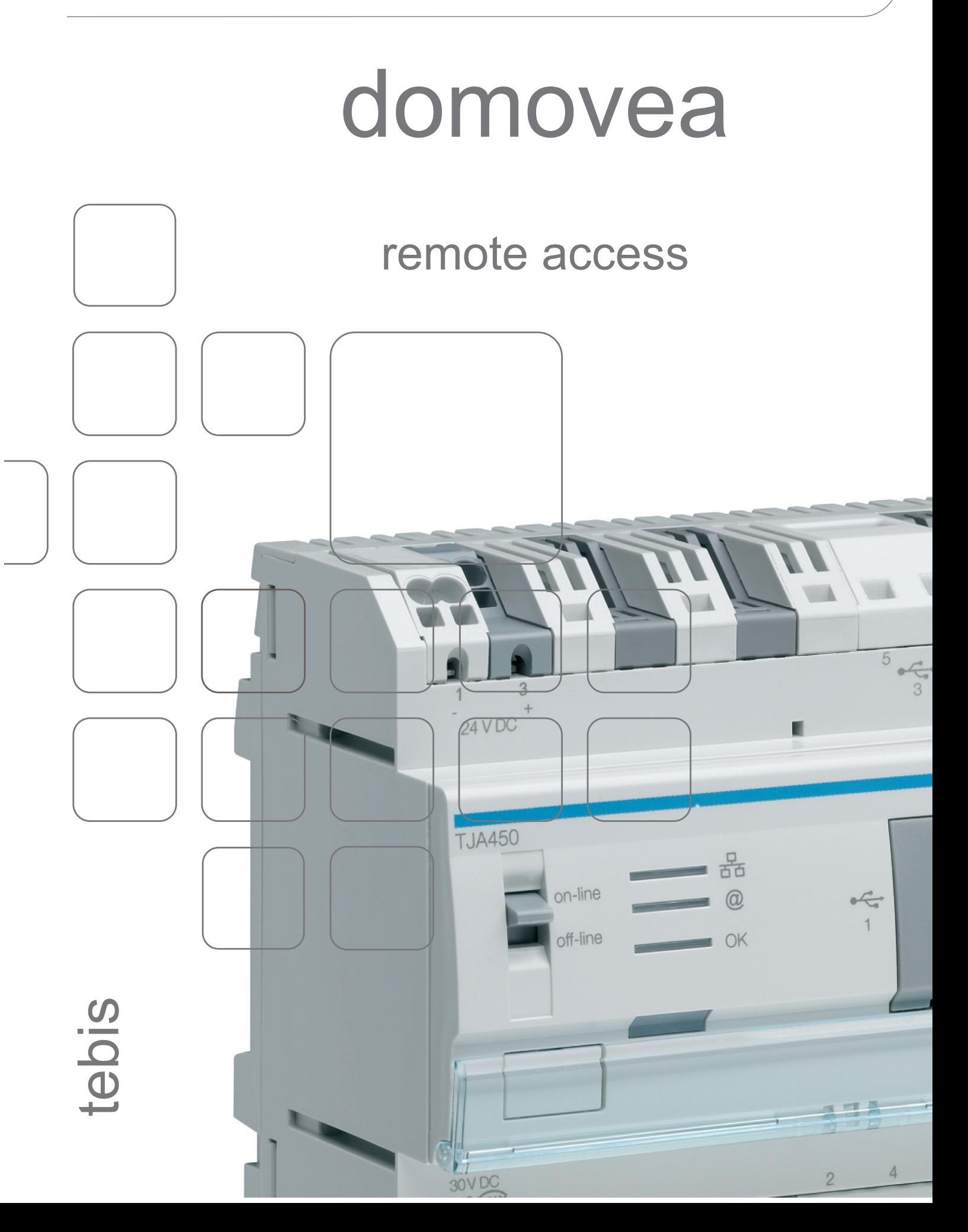

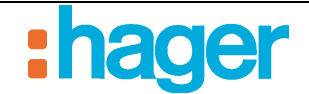

# **SUMMARY**

#### Page

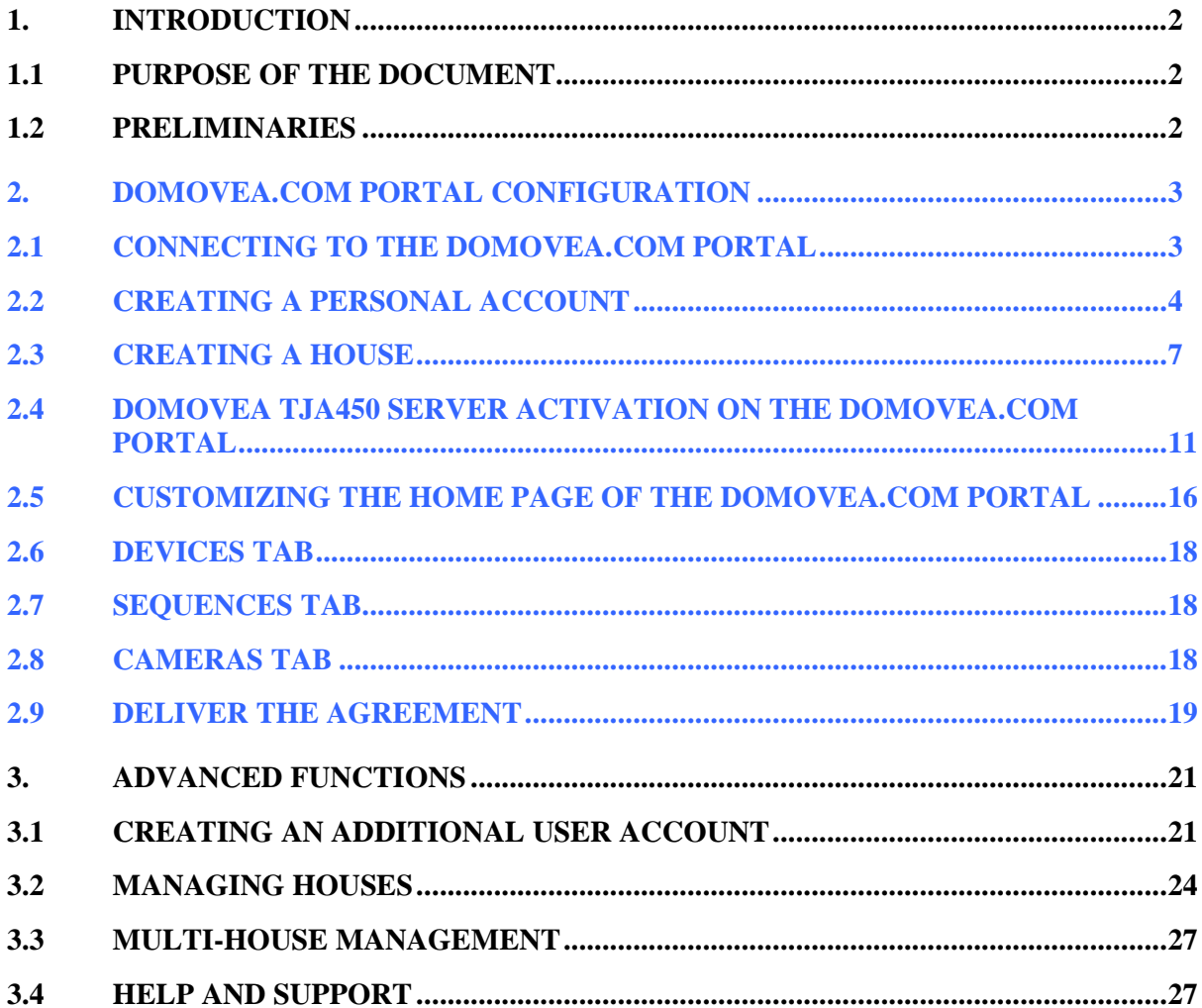

# **1. INTRODUCTION**

#### **1.1 PURPOSE OF THE DOCUMENT**

This document describes the necessary steps for the installer to configure remote access to the domovea.com portal, and consequently, to control a domovea installation via this portal.

## **1.2 PRELIMINARIES**

Before being able to remotely control a domovea installation through the domovea.com portal, it is imperative to verify the following:

- The domovea TJA450 server is installed and powered,
- The domovea TJA450 server is connected to a network allowing internet access,
- The domovea configuration is completed and functional.

All these steps are described in the domovea configuration document.

The installer must also have a TJ550 license.

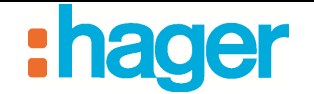

# **2. DOMOVEA.COM PORTAL CONFIGURATION**

#### **2.1 CONNECTING TO THE DOMOVEA.COM PORTAL**

Connecting to the domovea portal (https://www.domovea.com) using one of the following browsers:

- Internet Explorer 8.0 or higher
- Mozilla Firefox 3.5 or higher
- Google Chrome 4.0 or higher
- Safari 4.0 or higher
- Opera 10.51 or higher.
- NOTE: Access to the domovea.com portal is secure (connection address is http**s:**//). The padlock (1) to the right of the address bar of the browser confirms that security.
- NOTE: The connection to the domovea.com Web portal is not supported if the IP address domain for the local network is class A type (IP address beginning with 10.xx).

The following login page appears:

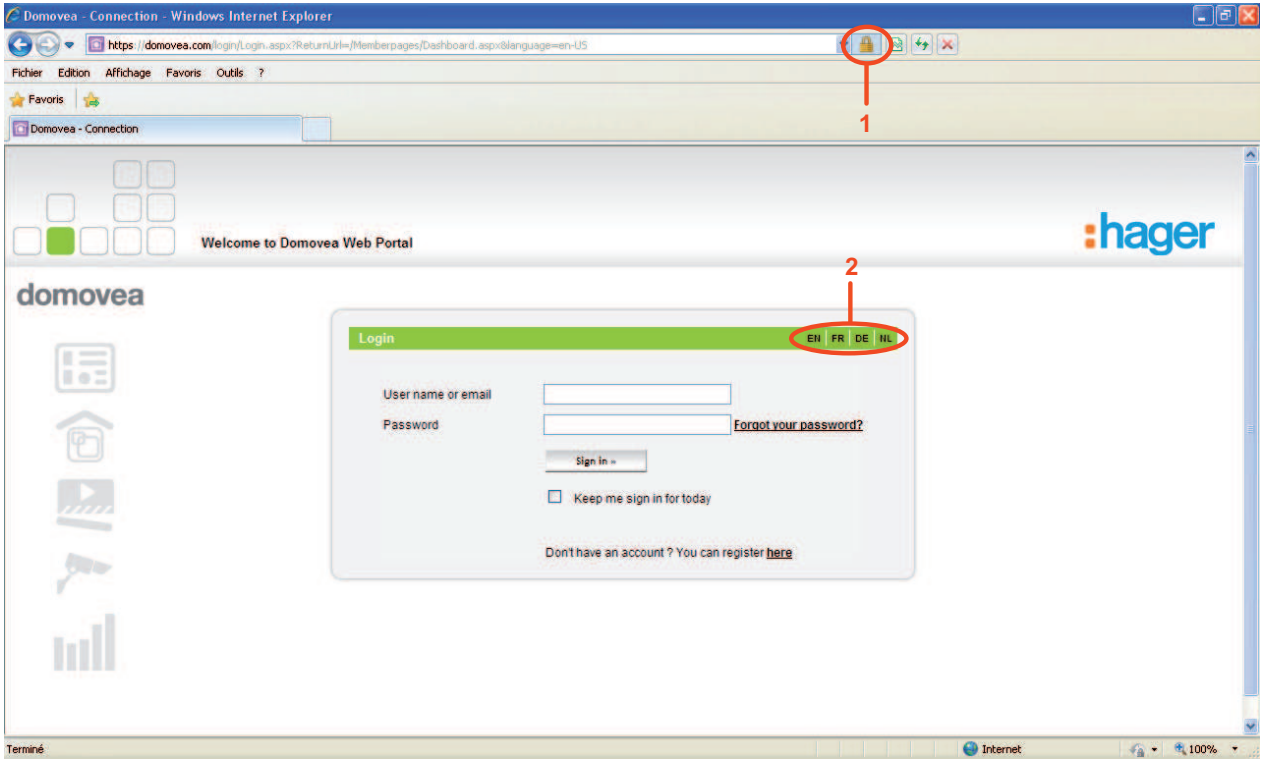

Click on the initials of the desired language (2) to select the language to be used on the domovea portal.

Example: **FR** for French, **EN** for English, **DE** German, **NL** for Dutch.

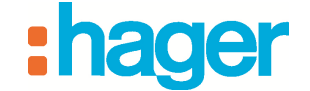

### **2.2 CREATING A PERSONAL ACCOUNT**

To create a personal account:

- Click on the link **Don't have an account? You can register here** (1).

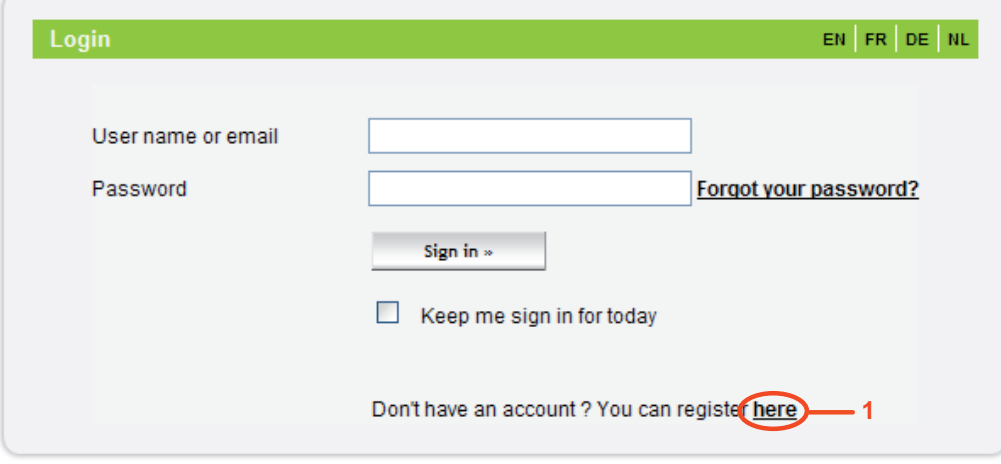

The following page appears:

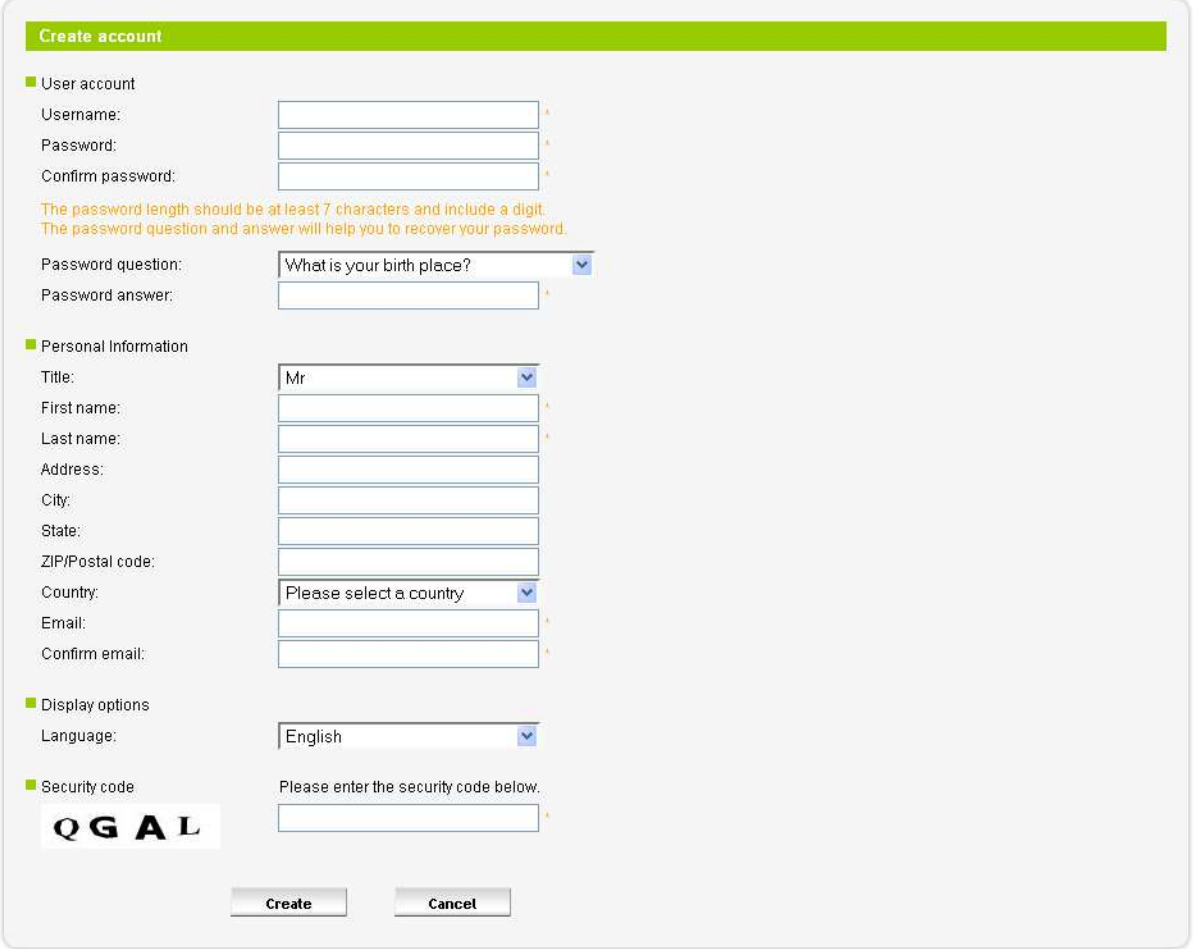

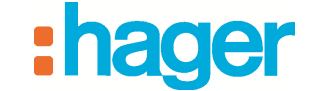

- Provide the following fields:

NOTE: Fields marked with an asterisk (\*) are required.

- *User name*: The name can contain both letters and numbers. Its length must be between 6 and 40 characters.
- *Password*: The password must be at least 7 characters and include a number. Confirmation is necessary.
- *Password question / answer*: Choose a password question that will help you reset your password in case you forget it. A confirmation e-mail with a new password will be sent to the address linked to the account. It will then be possible to change the password to reconnect to the account.
- *Title*
- **First Name:** This field will be visible later on the domovea portal homepage
- *Last Name*
- *Address*
- *City*
- *State*
- *Zip/Postal Code*
- *Country*
- *E-mail:* Confirmation is necessary
- *Language*: Choose the domovea portal language
- *Security Code*: Provide the security code to validate account creation

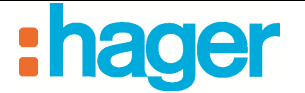

After information validation, a confirmation e-mail is sent to the address registered while creating the account.

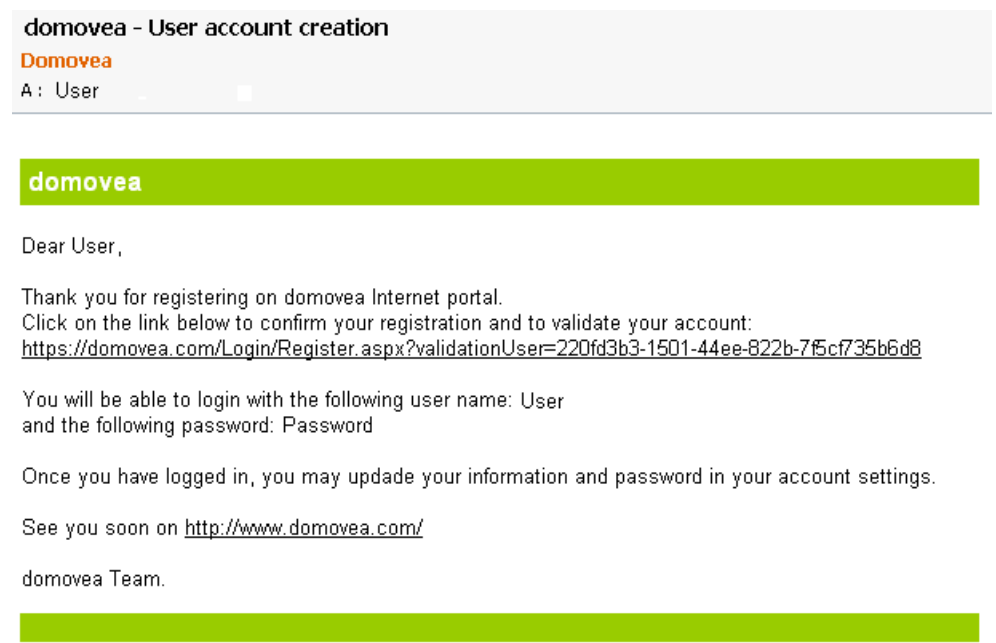

- Click on the link included in the confirmation e-mail to confirm the final creation of the personal account.

The personal account created is now operational.

NOTE: Perform this validation within 7 days of receiving the e-mail confirmation. After this period has passed, the account will be deleted.

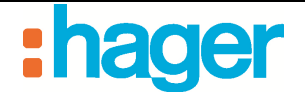

#### **2.3 CREATING A HOUSE**

In order to link the personal account to a domovea installation, create a house.

To create a new house:

- Connect to the domovea portal using the login and password provided above.

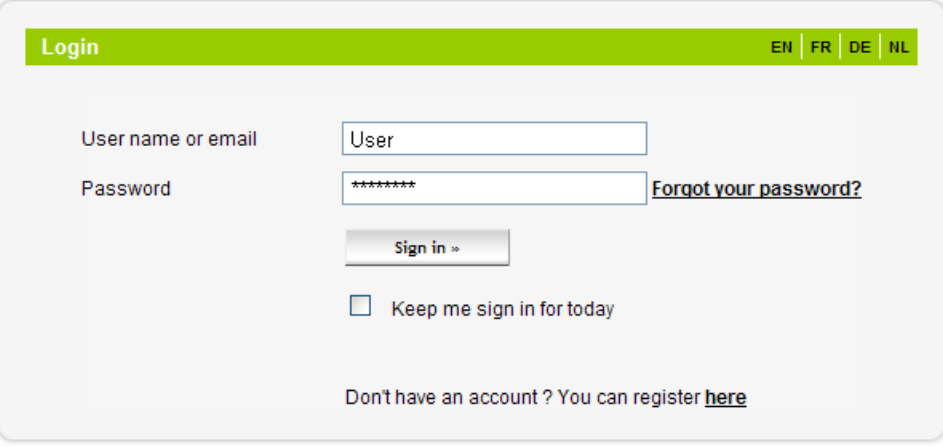

#### The Home page appears:

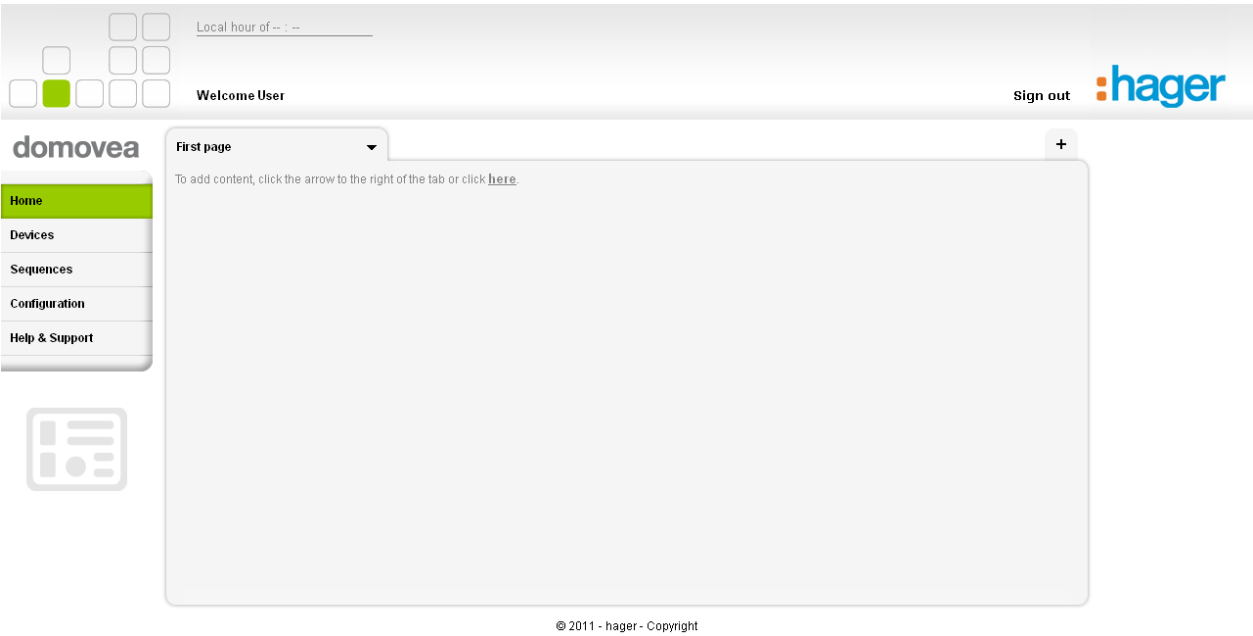

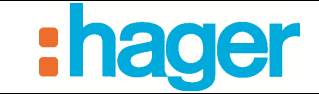

- Click on the **Configuration** (1) menu,
- Click on the **Manage Houses** (2) tab,
- Click on the **Create new house** (3) button.

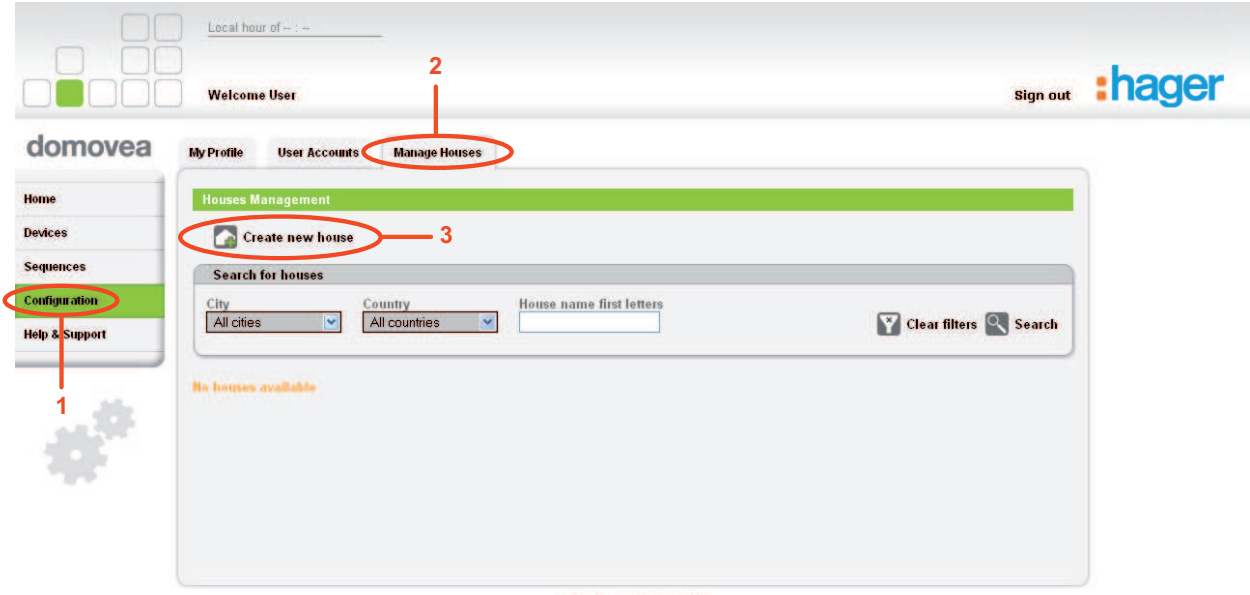

2011 - hager - Copyright

The following page appears:

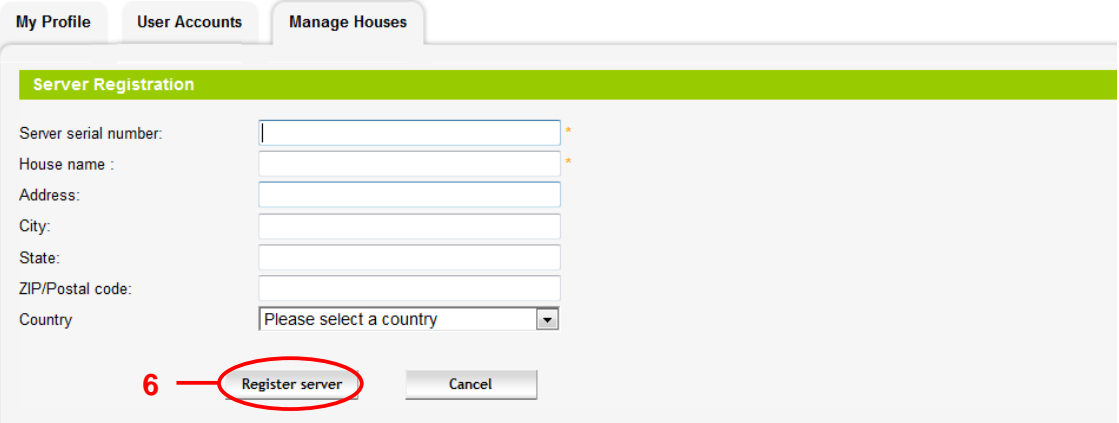

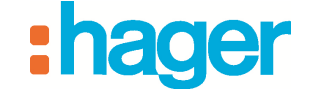

This page identifies the server used.

- Provide the following fields:

NOTE: Fields marked with an asterisk (\*) are required.

• *Server serial number*: The serial number (4) composed of 6 groups of 4 numbers and letters separated by dashes appear on a label on the TJA450 and TJ701A products.

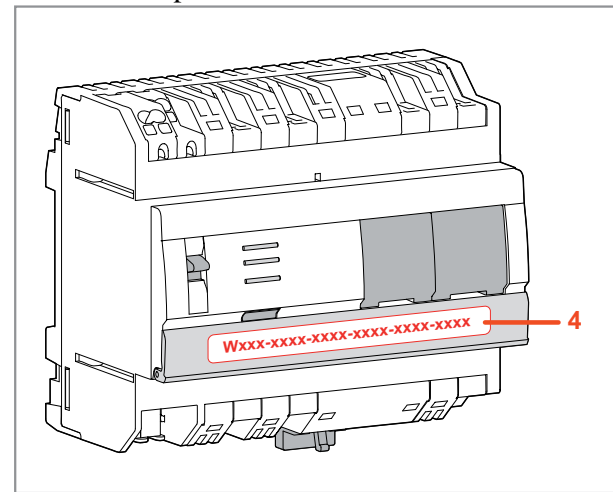

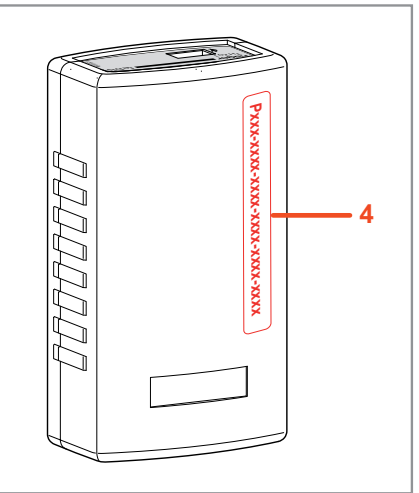

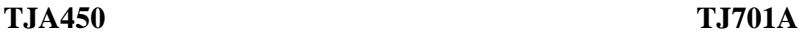

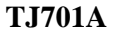

NOTE: If the serial number begins with the letter T for the TJA450 or with the letter P for the TJ701A, it is necessary to enter the activation code.

An additional field will appear automatically by entering the serial number.

- *Activation code*: This code is located on the remote access USB dongle (TJ550).
	- Insert USB dongle (sold under the reference TJ550) in one of the configuration PC's USB ports,
	- Click on the **Browse** (5) button,
	- Select the d*omovea.lic* file located on the TJ550 key then click **Open**. The **Activation code** field is now included. A green check mark indicates that the license file used is valid.

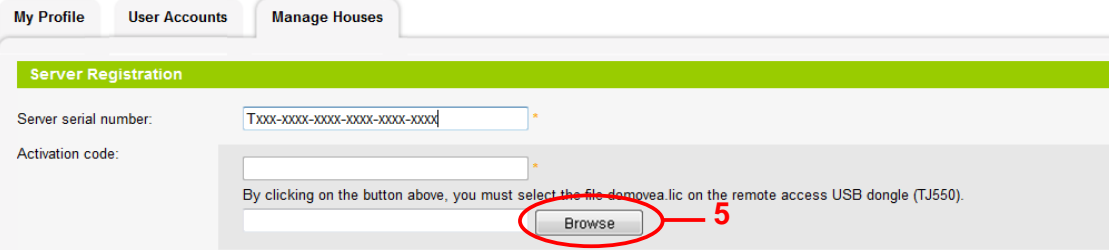

NOTE: If the message: "**This activation code has already been used, please contact your support"** appears, the activation code is invalid. Contact domovea.com support.

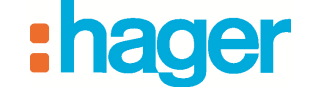

- *House name*
- *Address*
- *City*
- *State*
- *Zip/Postal Code*
- *Country*
- Click **Register server** (6) to validate the information. The following page appears:

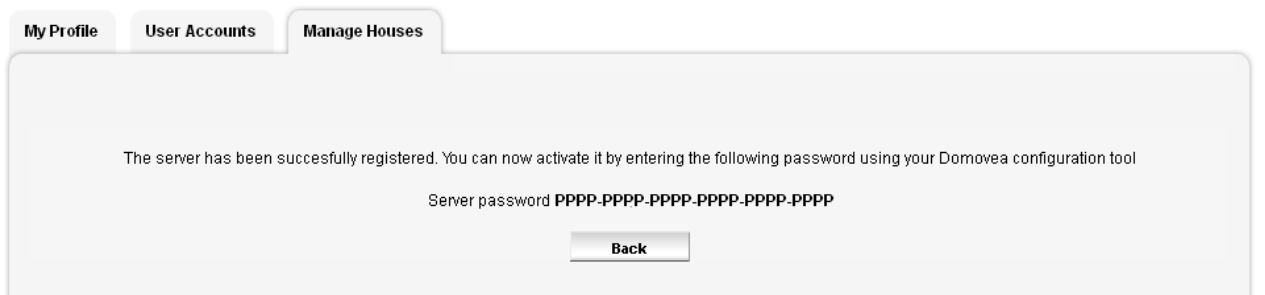

After information validation, an e-mail summarizing all the house data is sent the address linked to the personal account.

domovea - Server registration **Domovea** A: User cc: support@domovea.com

#### domovea

Dear User,

Your server has been successfully registered on domovea website.

To complete the activation, please enter the following information in the domovea Configuration tool (in General->Server settings->Portal activation menu):

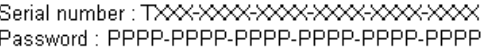

Once you have completed the activation, you will be able to publish your house content on the domovea portal (in General->Server settings->Publication)

See you soon on http://www.domovea.com/

domovea Team.

The house created is now registered in the domovea portal and is associated with the user account.

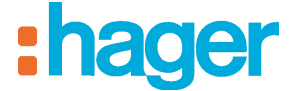

The house is available on the domovea portal for 90 days. An Agreement operation must be performed during this period to transfer the rights to the final user. (see §.2.9). The remaining time is displayed in the top of the portal homepage.

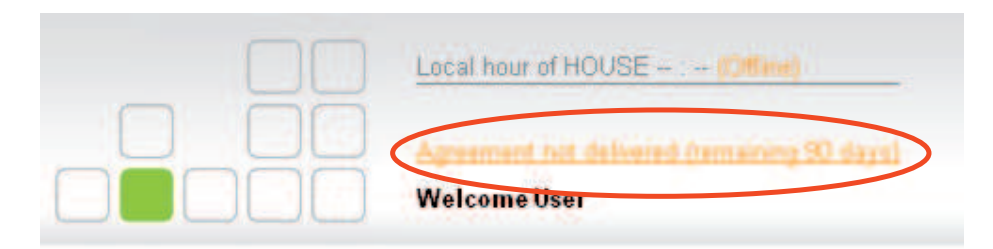

## **2.4 DOMOVEA TJA450 SERVER ACTIVATION ON THE DOMOVEA.COM PORTAL**

To activate the domovea TJA450 server on the domovea.com portal:

- Connect to server with the domovea configuration,
- Click on the **General** (1) tab on the main menu bar and select **Server Settings** (2).

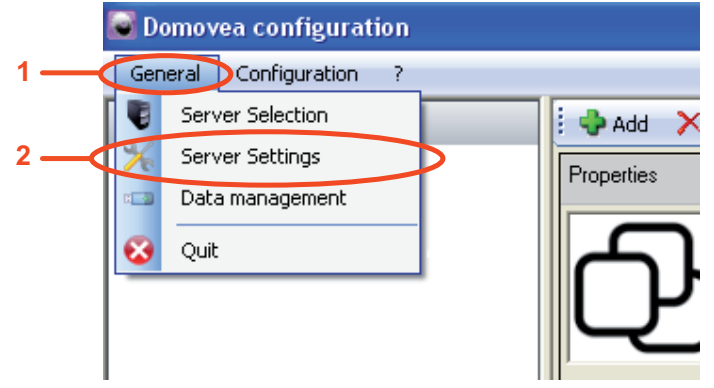

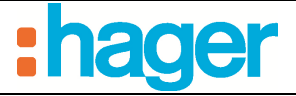

DOMOVEA.COM PORTAL CONFIGURATION

#### - Click **Portal activation** (3).

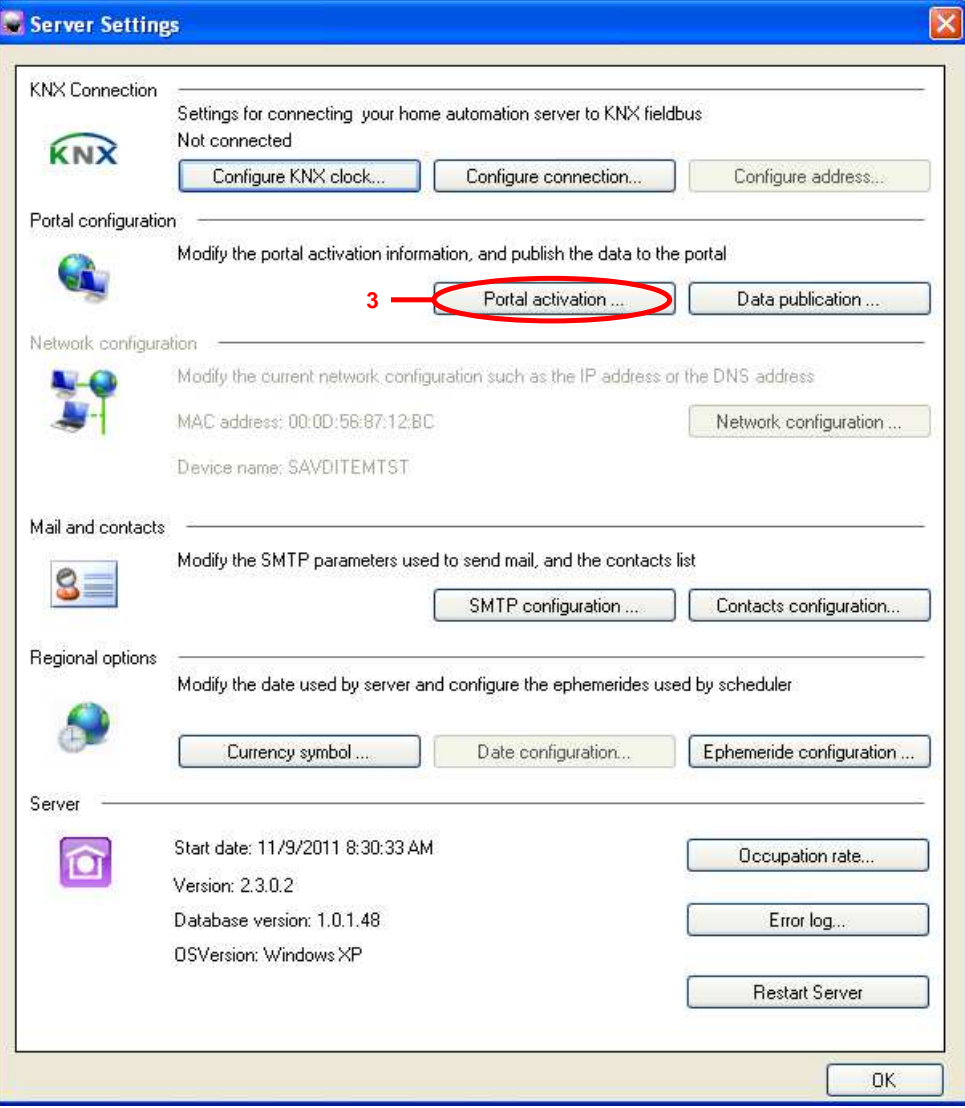

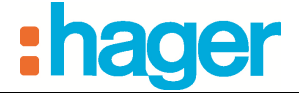

The following page appears:

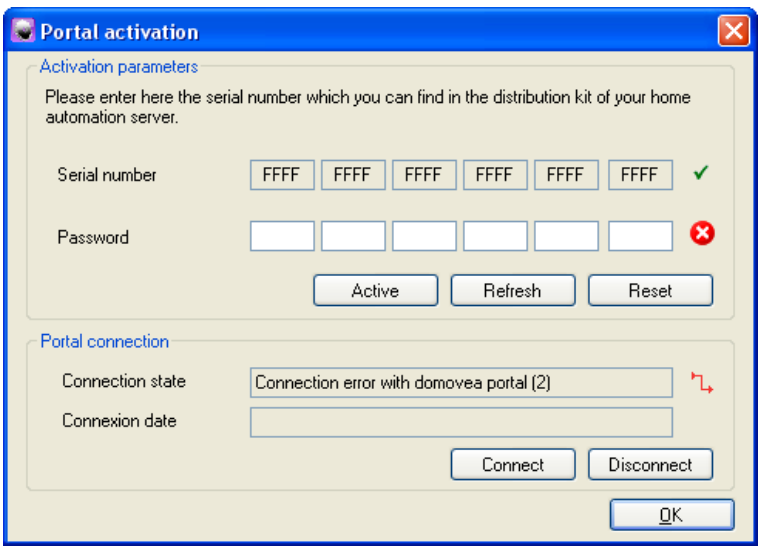

- Provide the **Password** included in the server registration confirmation e-mail,
- NOTE: Do not mistake the number "0" with the letter "O". The letter "O" is never used for serial numbers or passwords.
	- Click on **Activate** to report the server on the domovea.com portal. The following window appears:

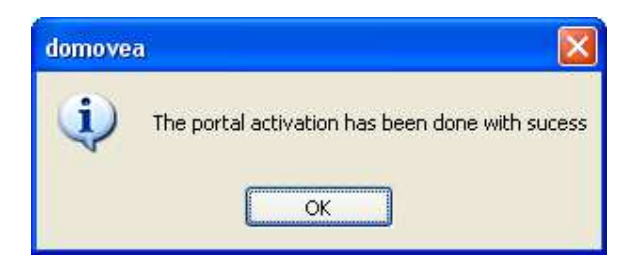

- NOTE: The portal must be connected to report the server on the portal. This connection is automatic. If necessary, use the **Connect** and **Disconnect** buttons to establish or break the connection to the portal.
	- Click **OK** to close the portal activation. The server is now connected to the domovea portal via the Internet.

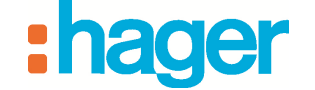

To publish the domovea project, previously create with the configuration tool on the portal:

- Click on the **General** (1) tab on the main menu bar and select **Server Settings** (2).
- Click on **Data Publication** (4) to publish the authorised data (devices, sequences, cameras) on the domovea.com portal.

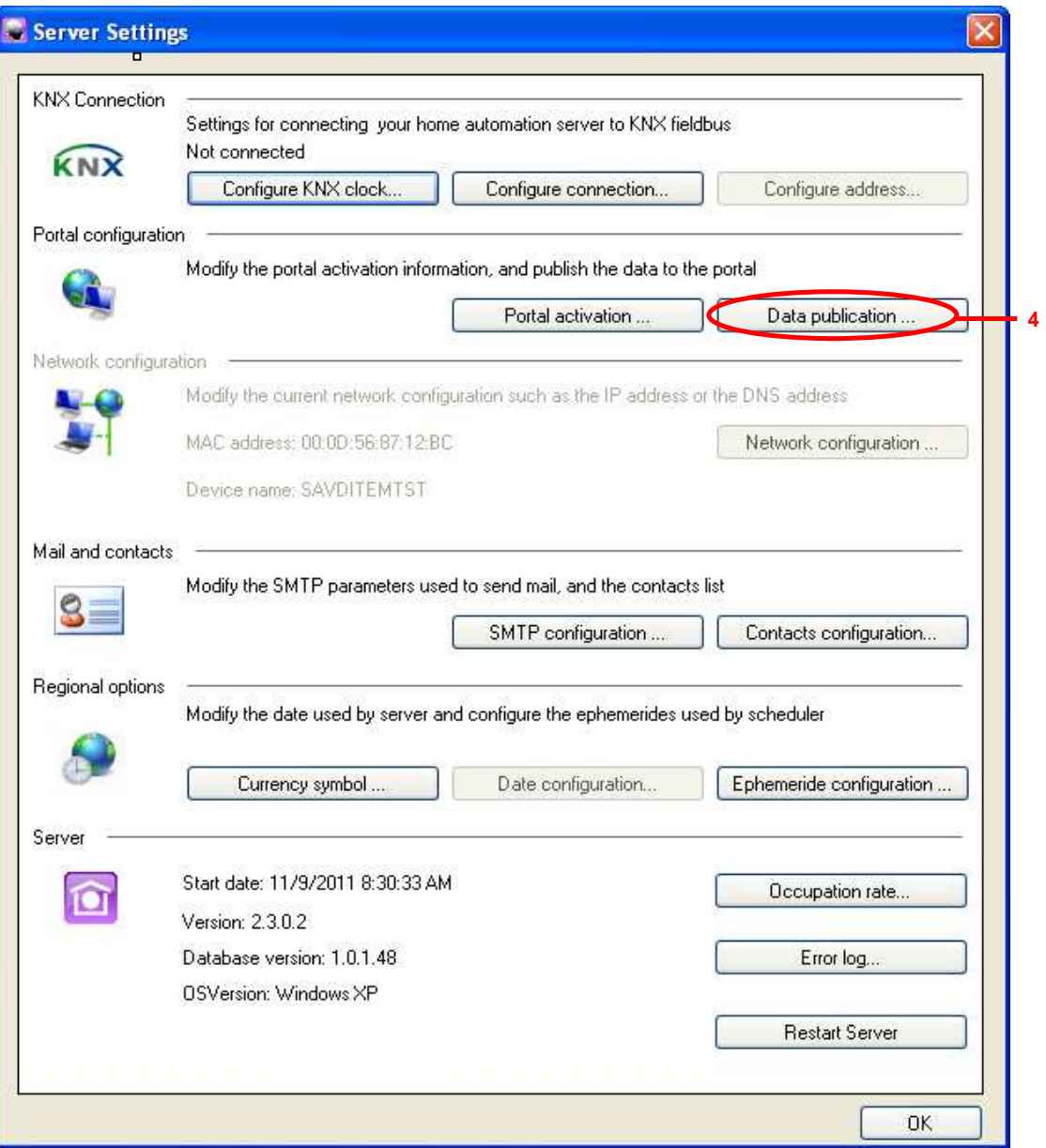

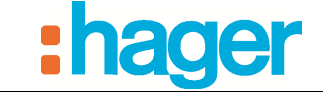

The confirmation window appears:

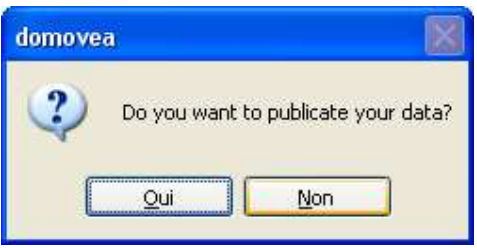

- Click **Oui** to publish the data or **Non** to return to the previous screen.

If the publication has encountered a problem, the following window appears:

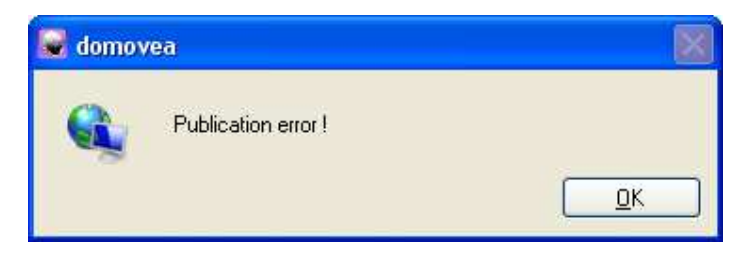

Check the connection to the Internet, the connecting to the server and the installation, and then try again.

If the publication was successful, the following window appears:

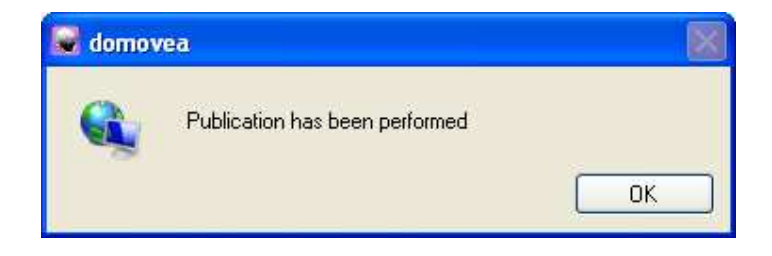

When creating the installation with the domovea configuration utility, the devices and sequences can be rendered visible or invisible on the portal.

For this, it is necessary to provide the **Visibility** of each element (see the domovea configuration documentation):

- *Local and remote access*: Provides access to the device or the automation with the domovea client and via the domovea.com portal.
- *Local access*: Provides access to the device or the automation only with the domovea client.
- *Never*: Prevents accessing the device or the automation from either the domovea client or via the domovea.com portal.

The installation is now available via the domovea.com portal.

NOTE: It is necessary to publish the data after each modification to the configuration.

## **2.5 CUSTOMIZING THE HOME PAGE OF THE DOMOVEA.COM PORTAL**

At the first login to the portal, the Home page appears:

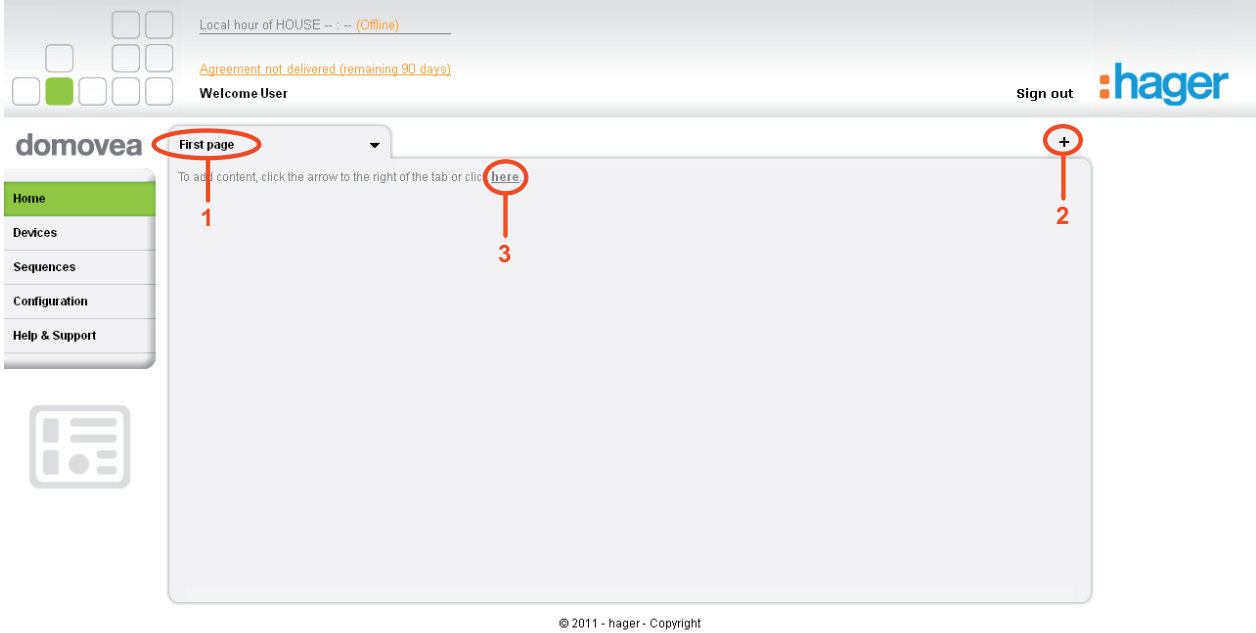

To customize the Home page:

- Click on the **First page** tab (1) to rename the page,
- Provide the new name and click **Rename** to accept the change,
- Click on the  $\pm$  button (2) to add a new tab to Home page
- Click on the **Devices** or **Sequences** menu or to view all the devices or sequences published. The following page appears:

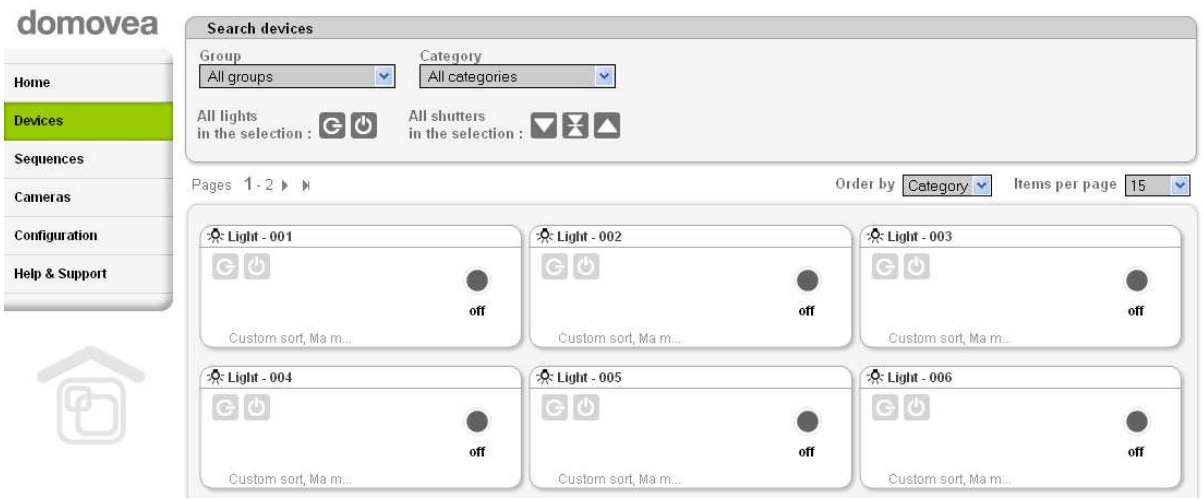

- Click on the **Home** menu

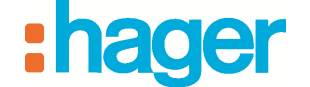

**5**

DOMOVEA.COM PORTAL CONFIGURATION

- Click on the **To add content, click the arrow to the right or the tab or click here** link (3) to add devices and sequences on the Home page. The following page appears:

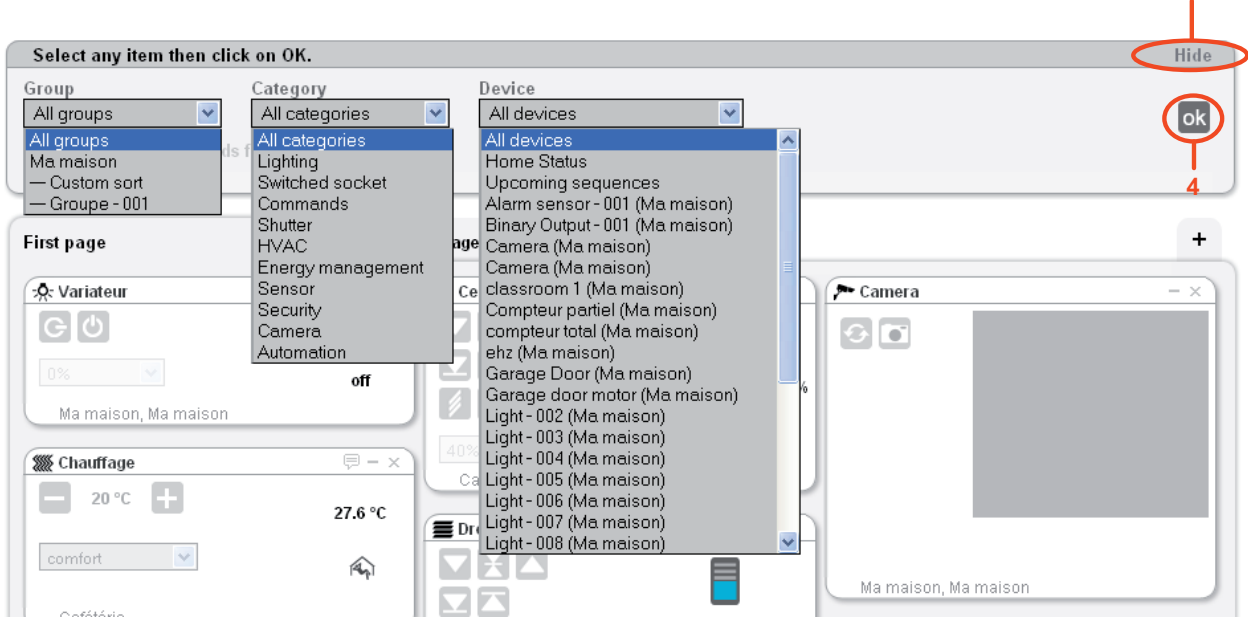

- Select the item to be inserted on the Home page by using the filters **Group**, or **Category** or **Device** to facilitate the search,
- Click **ok** (4) to confirm the selection
- NOTE: Selecting **All devices** in the **Device** filter allows inserting all the devices in the house in one operation.
	- Click on **Hide** (5) to hide the window for adding content
	- Move the inserted items by holding the left mouse button on the top of the item and dragging it to the desired location.

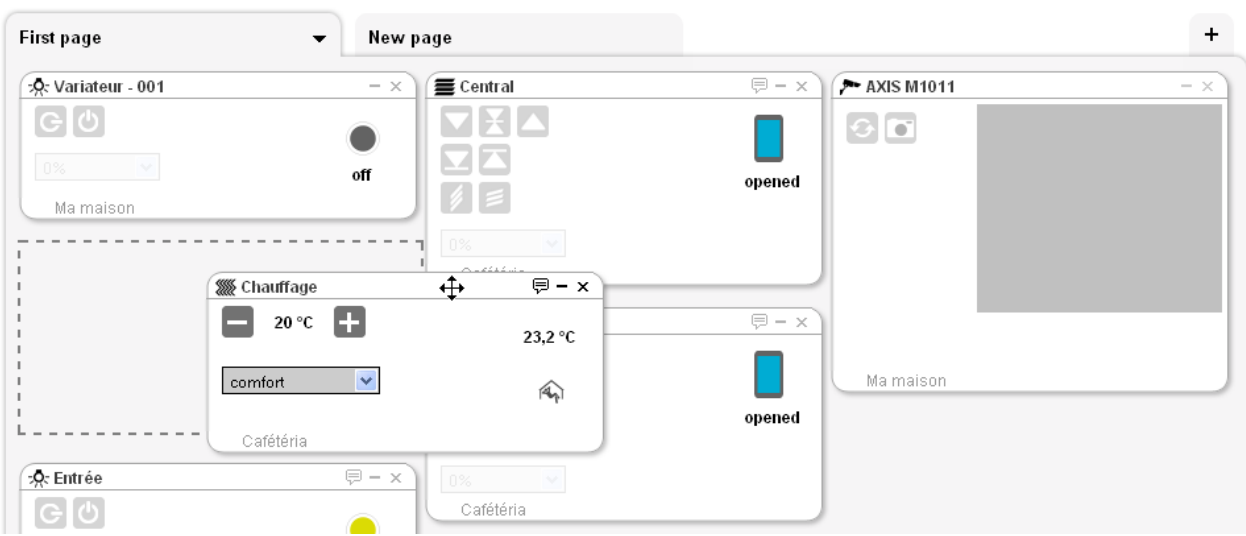

NB: The camera does not broadcast in real time. The image refresh rate is in the order of one image every minute.

- Click on the  $\bullet$  button (6) to open the Home page management dropdown menu. The following fields appear:

- **Add content**: Allows adding devices and sequences on the Home page
- **Clean the page**: Deletes the page contents
- **Rename**: Allows renaming the page
- **Delete**: Deletes the page.

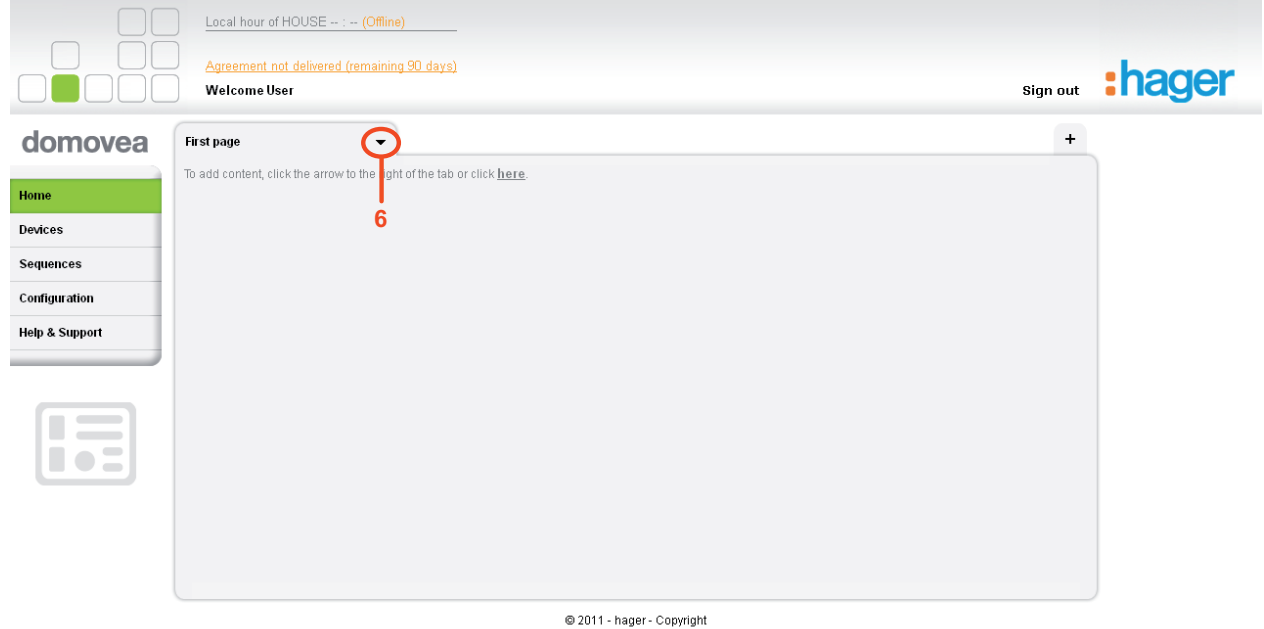

#### **2.6 DEVICES TAB**

The *Devices* tab lists all server devices for which visibility is set to local and remote. You can filter this view using the *Groups* and *Categories* buttons.

#### **2.7 SEQUENCES TAB**

The *Sequences* tab lists all server sequences. On this page, it is possible to start or stop a sequence as well as override a programmed occurrence.

#### **2.8 CAMERAS TAB**

The *Cameras* tab lists all server cameras. The image from each camera is automatically refreshed once a minute.

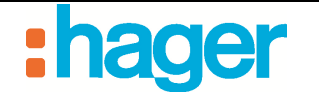

#### **2.9 DELIVER THE AGREEMENT**

To allow the installer to transfer a house and all the rights attached thereto the end customer upon delivery of the site, the installer must carry out an operation called an Agreement.

To perform the Agreement operation:

- Create a personal account for the end customer (see §.2.2 Creating a user account )
- Click on the **Configuration** (1) menu,
- Click on the **Manage Houses** (2) tab,
- Click on the name of the house (3) for which the agreement must be delivered.

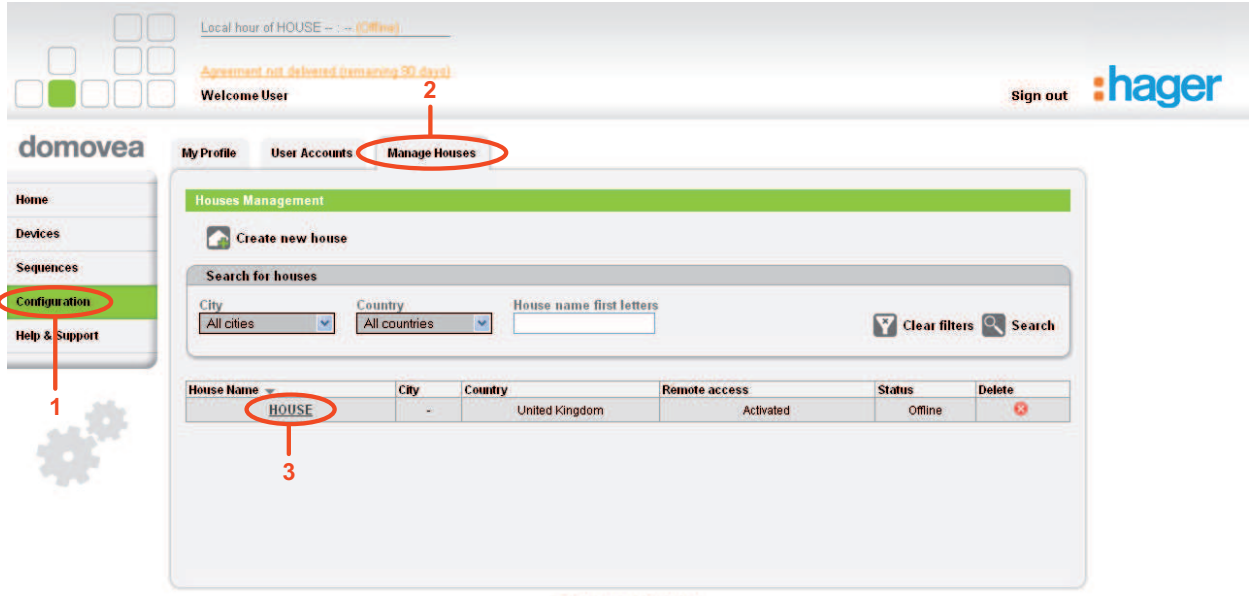

2011 - hager - Copyright

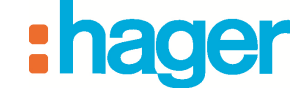

The following page appears:

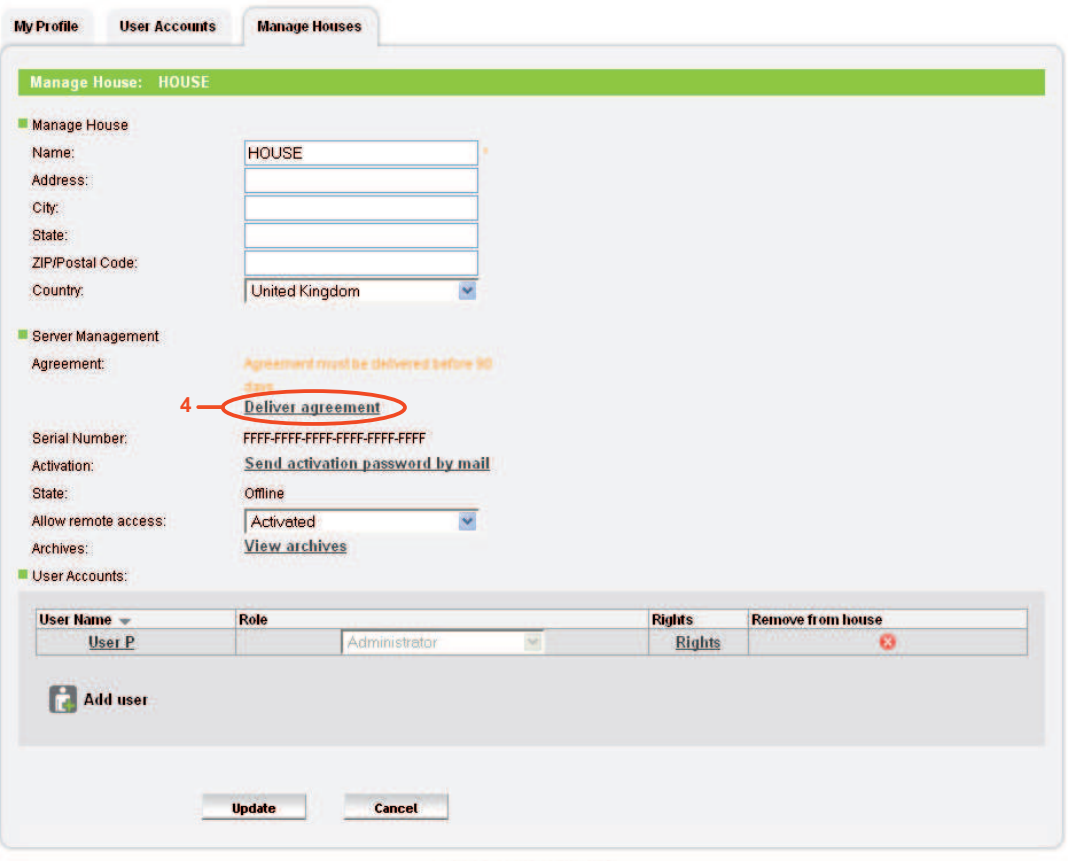

© 2011 - hager - Copyright

- Click on **Deliver agreement** (4). The following page appears:

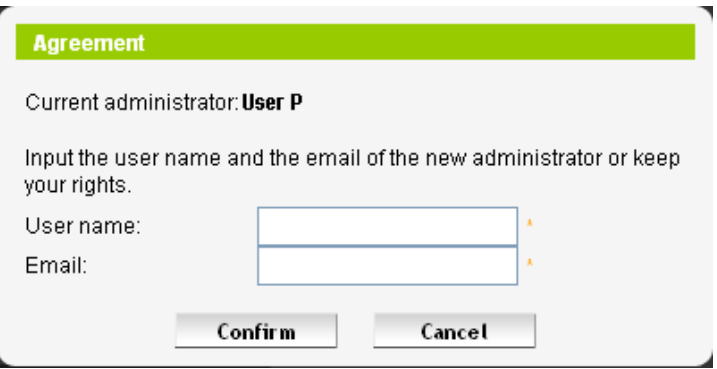

This window shows the name of the current administrator and selects the rights recipient user account.

- Provide the following fields:
	- *User name***:** Rights recipient Username,
	- *Email:* E- mail of rights recipient,
- Click **Confirm** to complete the agreement.

If the agreement is not confirmed by the time out, the house will no longer be accessible.

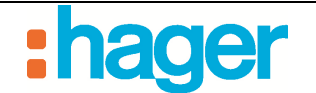

## **3. ADVANCED FUNCTIONS**

#### **3.1 CREATING AN ADDITIONAL USER ACCOUNT**

It is possible to give user rights of a house to a user of choice.

The allocation and management of the rights of a house is carried out via the user accounts creation menu.

There are three user right levels

- **Administrator**: This level provides the right to manage the house, the user accounts and access all the functions of all devices and sequences.
- **Remote User**: This level provides the right to access only the devices and sequences functions. This level does not allow managing the house and user accounts.
- **Integrator**: This level provides the right to access only the statuses of the devices and sequences without possible action on these devices and sequences. The cameras are not accessible. This level does not allow managing the house and user accounts.

To create an additional user account

- Click on the **Configuration** (1) menu,
- Click on the **User Accounts** tab (2),
- Click on **Create new account** (3).

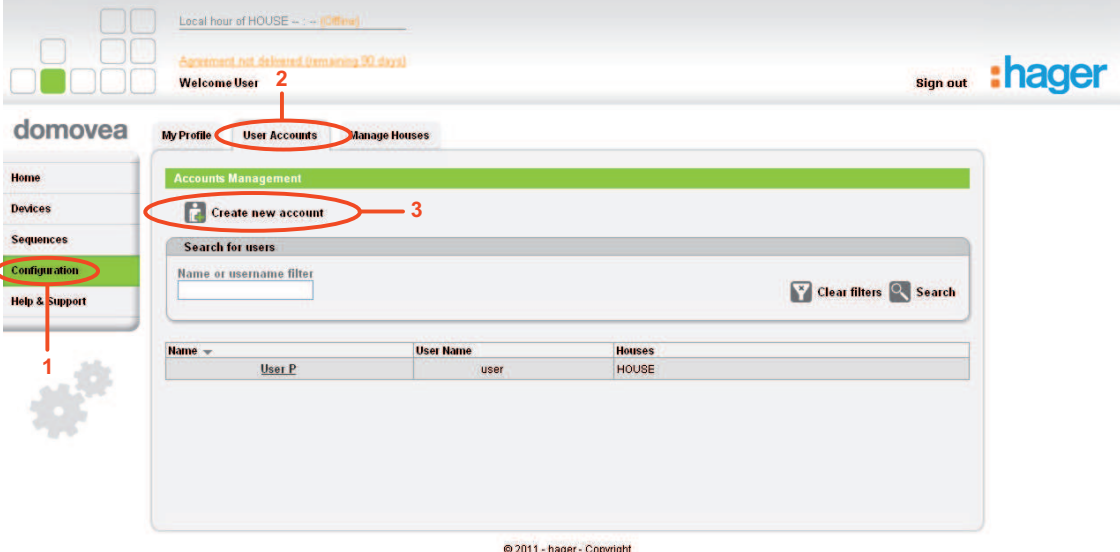

٦

The following page appears:

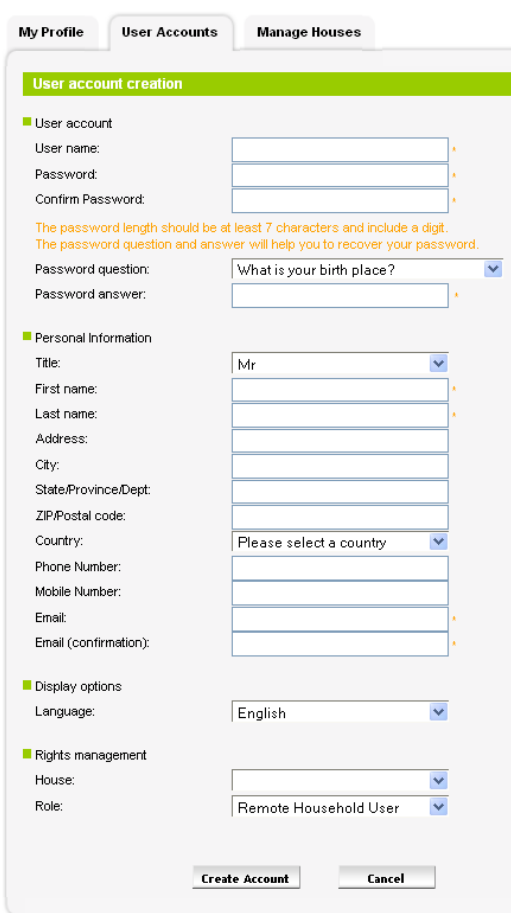

- Provide the following fields:

NOTE: Fields marked with an asterisk (\*) are required.

- *User name*: The name can contain both letters and numbers. Its length must be between 6 and 40 characters.
- *Password*: The password must be at least 7 characters and include a number. Confirmation is necessary.
- *Password question / answer*: Choose a password question that will help you reset your password in case you forget it. A confirmation e-mail with a new password will be sent to the address linked to the account. It will then be possible to change the password to reconnect to the account.
- *Title*
- *First Name:* This field will be visible later on the domovea portal homepage
- *Last Name*
- *Address*
- *City*
- *State/Province/Dept*
- *Zip/Postal Code*
- *Country*

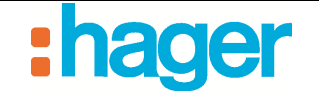

- *E-mail*: Confirmation is necessary
- *Language:* Choose the domovea portal language
- *House*: Choose the house where the rights will be assigned
- *Role:* Choose the user rights level to assign to the selected house
	- *Administrator*: This level provides the right to manage the house, the user accounts and access all the functions of all devices and sequences.
	- *Remote User*: This level provides the right to access only the devices and sequences functions. This level does not allow managing the house and user accounts.
	- *Integrator*: This level provides the right to access only the statuses of the devices and sequences without possible action on these devices and sequences. The cameras are not accessible. This level does not allow managing the house and user accounts.
- Click on **Create Account** to validate the information.

After information validation, an e-mail confirmation is sent to the address linked to the account.

```
domovea - User account creation
Domovea
A: User
```
#### domovea

Dear User,

Thank you for registering on domovea Internet portal. Click on the link below to confirm your registration and to validate your account: https://domovea.com/Login/Register.aspx?validationUser=220fd3b3-1501-44ee-822b-7f5cf735b6d8

You will be able to login with the following user name: User and the following password: Password

Once you have logged in, you may updade your information and password in your account settings.

See you soon on http://www.domovea.com/

domovea Team.

- Click on the link included in the confirmation e-mail to finalise the user's account.

The user account created is now operational.

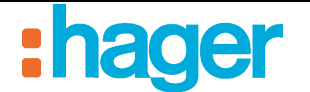

## **3.2 MANAGING HOUSES**

House management allows the user to manage the houses to which he/she has rights.

To manage a house:

- Click on the **Configuration** (1) menu,
- Click on the **Manage Houses** (2) tab.

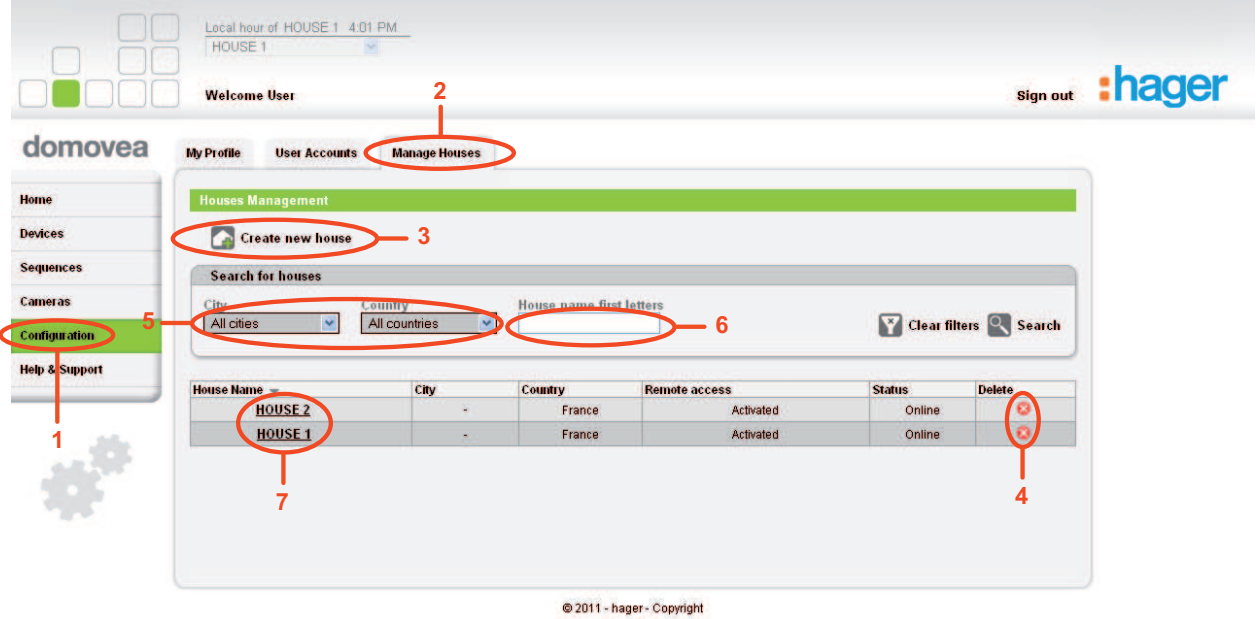

This screen allows you to manage all the houses created with a user account.

You can:

- Create new house (3) (see §.2.3)
- Delete a house. Click on the red cross (4) in the last column
- NOTE: Deleting a house is final. The house is deleted from the portal; the serial number and activation code are available again.
	- Quickly identify the home using the All cities or All countries filter (5) or using House name field (6).

- Editing a house. Click on the name of the house (7). The following page appears:

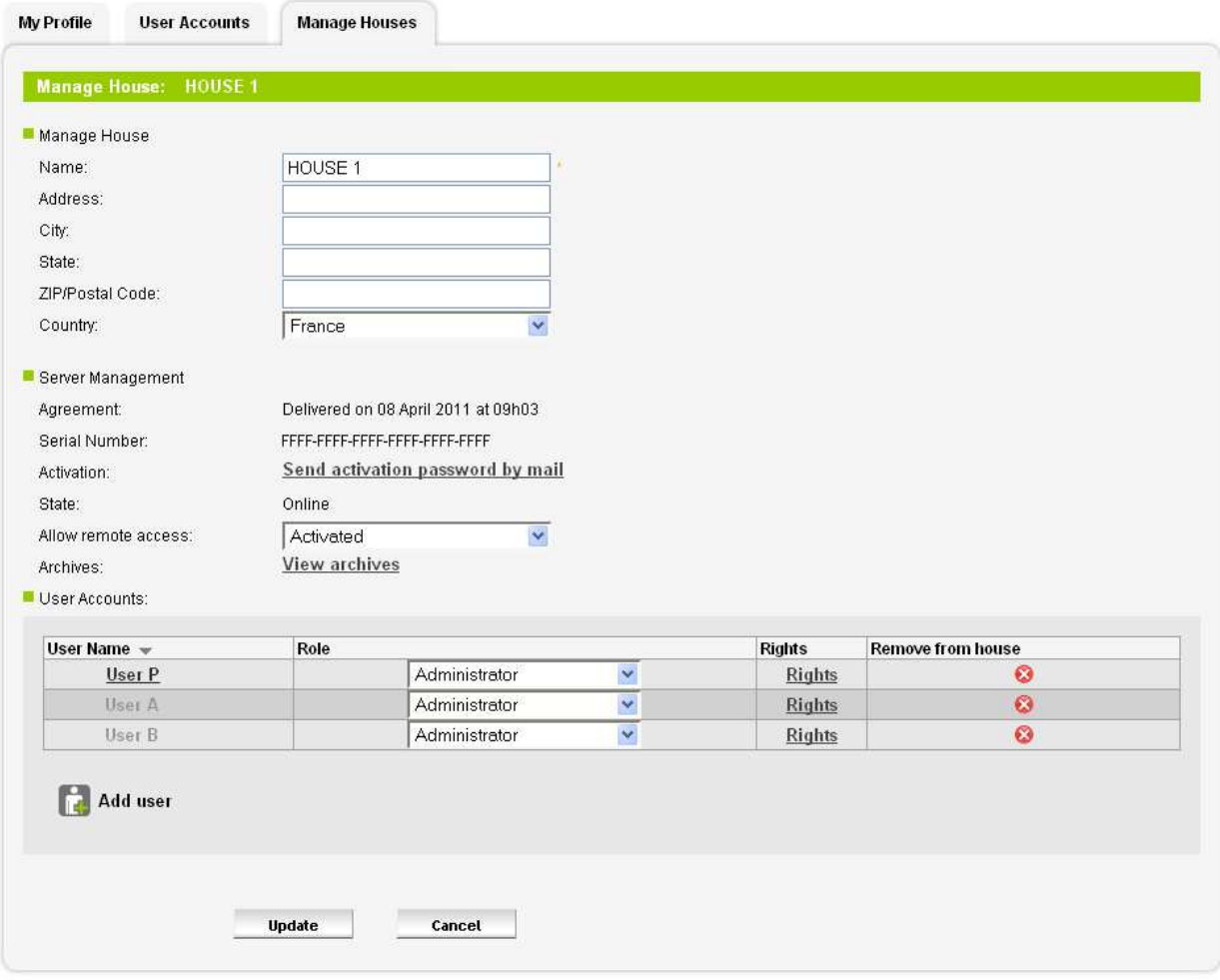

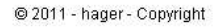

This window is divided into three parts:

- **Manage House**: Allows editing the house data (Name, Address, City, State, Zip/Postal Code and Country).
- **Server Management:** Configure the following parameters:
	- *Agreement*: Allows delivering agreement (see §.2.6 ),
	- *Serial Number*: Allows viewing the serial number of the house server,
	- *Activation*: Allows obtaining the server password via e- mail,
	- *State*: Allows viewing the status of the connection to the house server,
	- *Allow remote access*: Allows changing the visibility of the house on the portal:
		- *Activated*: The house is available on the portal,
		- *Deactivated*: The house is not accessible on the portal.
	- *Archives*: Allows managing the configuration archives of the house.

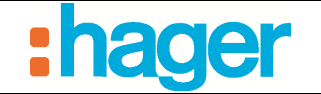

#### - **User Accounts:**

In this section, you can:

- See the names of the different house users
- NOTE: The next three steps are only possible if the connected user has Administrator rights to the house.
	- Manage the role of the different house users,
	- Manage the rights of different house users. It is possible to give detailed access rights to different house users. Example:

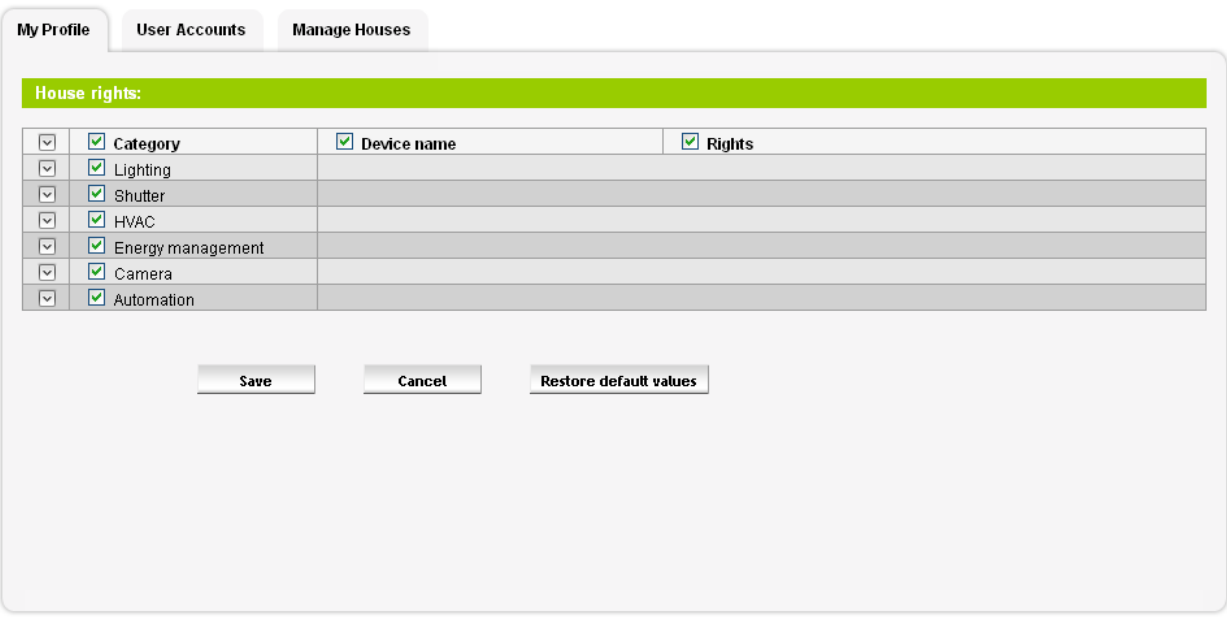

@ 2011 - hager - Copyright

The user can give or not, to other house users, access rights to certain device categories or device functions. It is thus possible to customize a user account.

- Delete one or more house users.

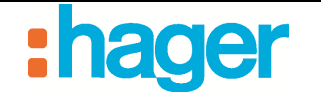

## **3.3 MULTI-HOUSE MANAGEMENT**

You can also switch from one project to another through the dropdown menu (8). All elements associated with the project can be found in the Devices, Sequences and Cameras menus. As for the homepage, it remains unchanged and it can be used to view devices coming from several houses.

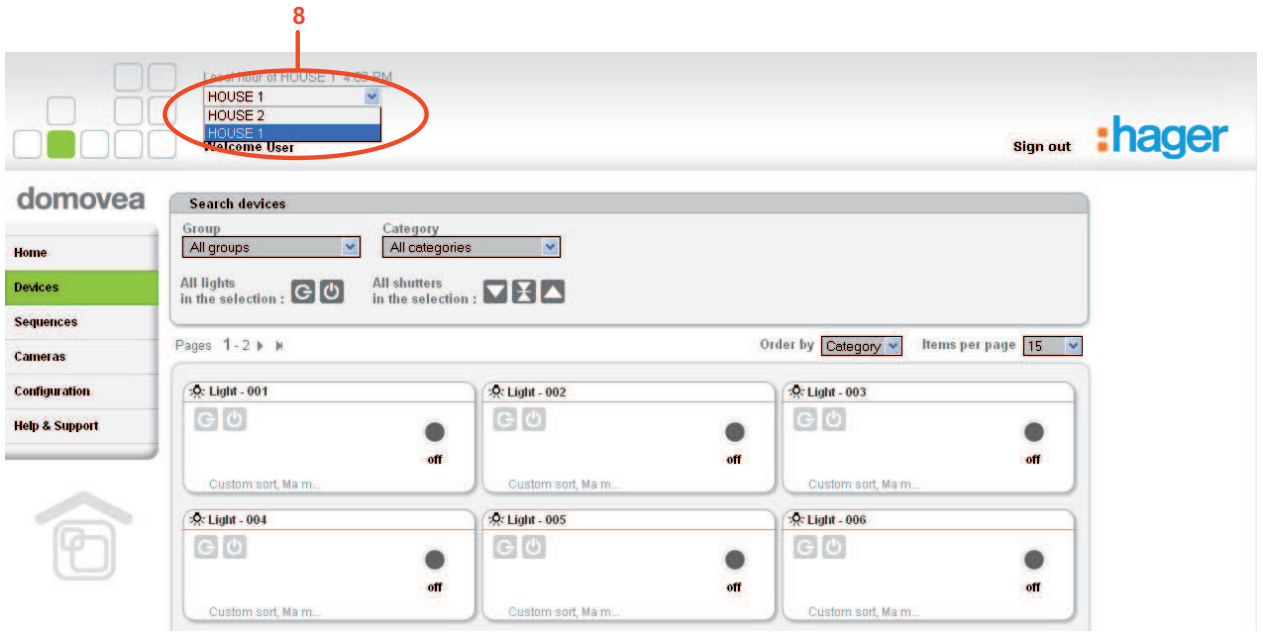

## **3.4 HELP AND SUPPORT**

On the Home page of the portal, click on the **Help and Support** menu. This page is divided into three parts:

- **Documentation**: To download the documentation for domovea.
- **Support**: Allows you to contact support.
- **FAQ**: Allows you to browse the frequent questions summary and their answers.